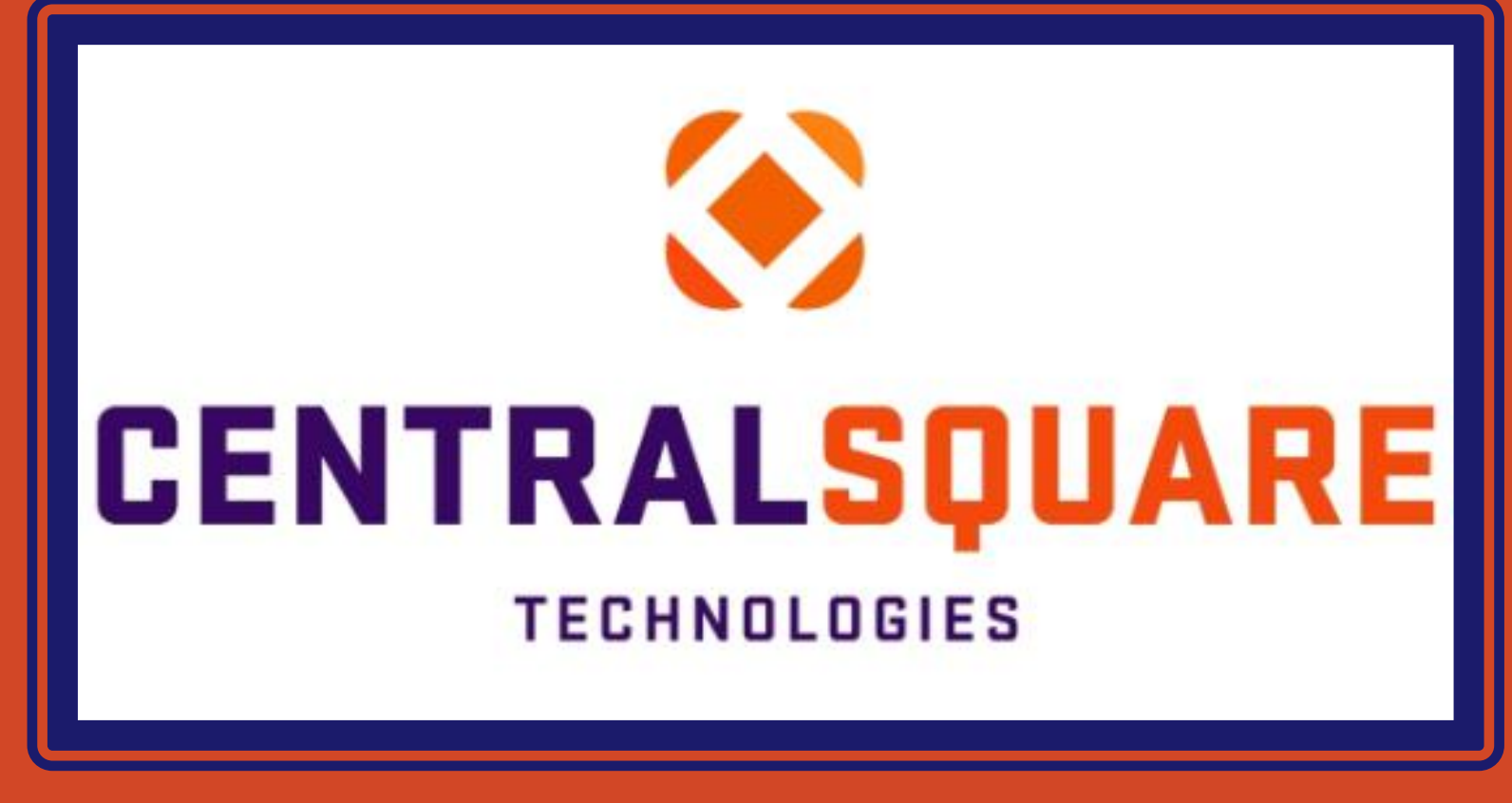

# **Vendor Inquiry Training (PEIQ)**

#### **HOW TO ACCESS THE PERSON ENTITY INQUIRY MASK (PEIQ)**

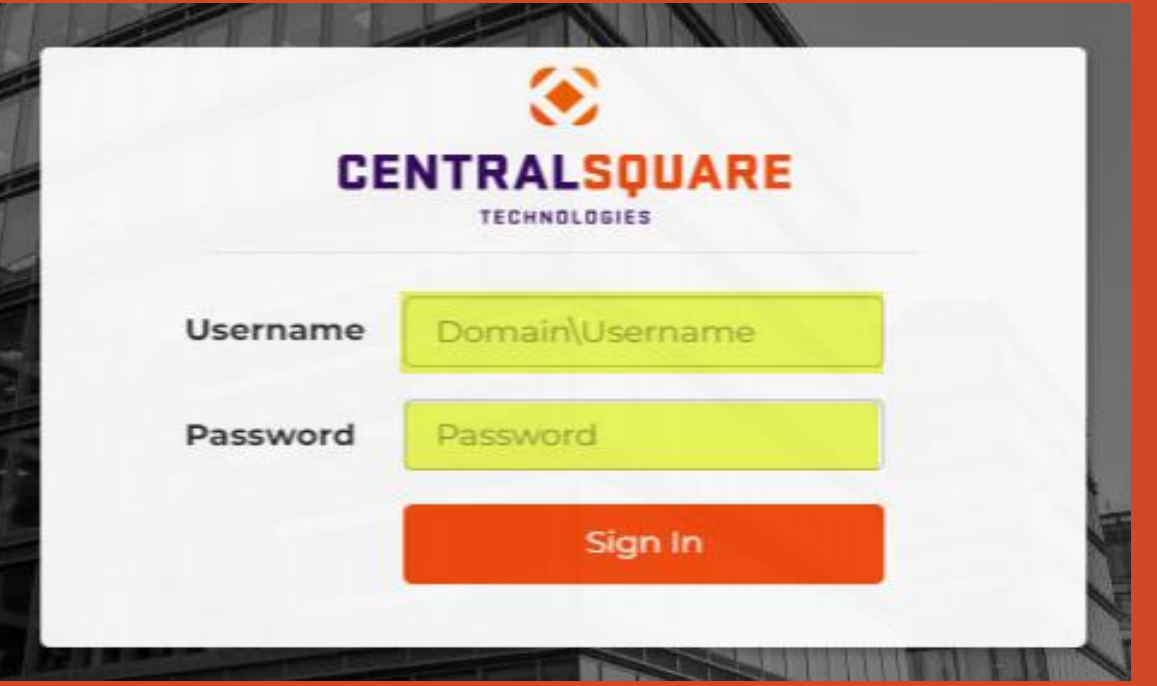

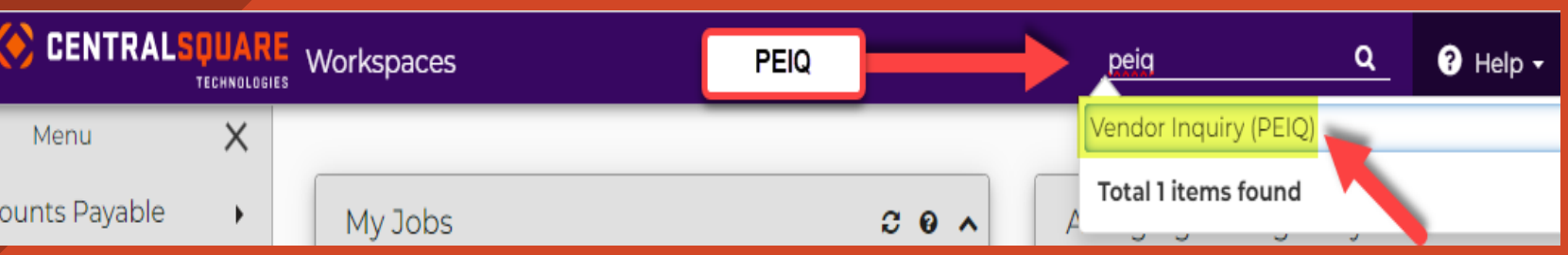

#### **Logging in to CentralSquare**

**1**

- > Key in your username impcld\\*\*\*\*\*
- > Key in your password.

When logging in to CentralSquare please note that you have to key in the domain followed by your CentralSquare assigned username. The domain is:

**impcld\\*\*\*\*\***

#### **Accessing the PEIQ Mask**

Go to the search bar on the top righthand corner and key in **PEIQ**. **2**

Double Click on the search result that reads: **Vendor Inquiry (PEIQ)**.

### **VENDOR INQUIRY SEARCH OPTIONS**

- **1** The three most common vendor inquiry searches are by 1.) Name, 2.) ID (Vendor ID), or 3.) PO# (Purchase Order).
	- ➢ When searching by vendor name or id you can narrow your search by placing an asterisk (\*) before and/or after the name or vendor ID.

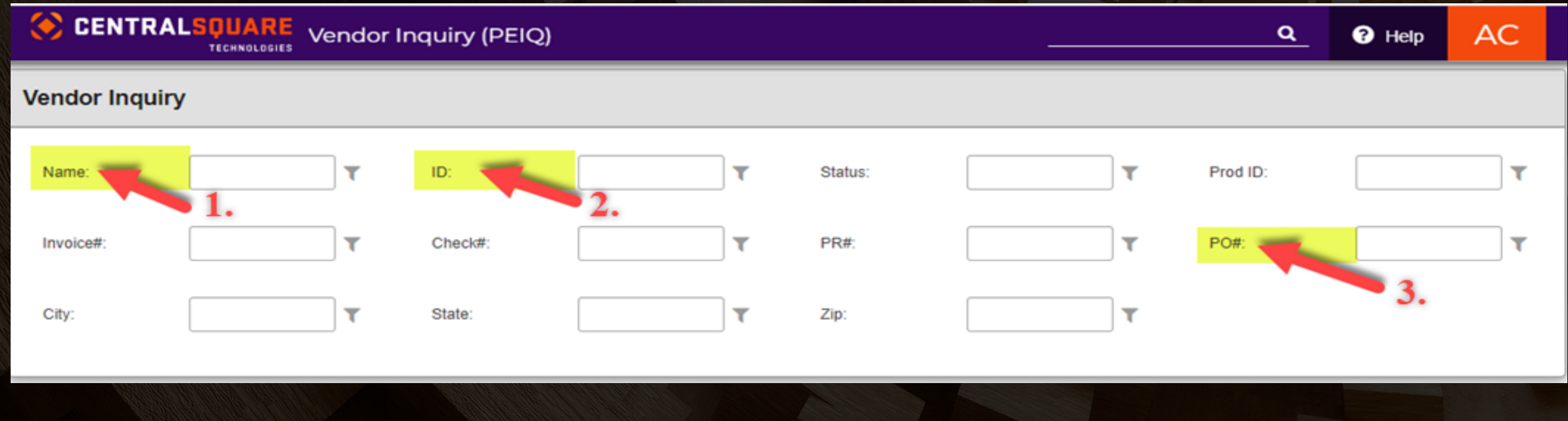

### **VENDOR INQUIRY EXAMPLE**

- **1** We used the word CANON as the vendor's name in the search below. We placed and asterisk (\*) before and after the word CANON.
	- ➢ Please keep in mind that there may be numerous vendors with the word CANON. Page through the vendor numbers until you reach an active vendor number that starts with a T or V.

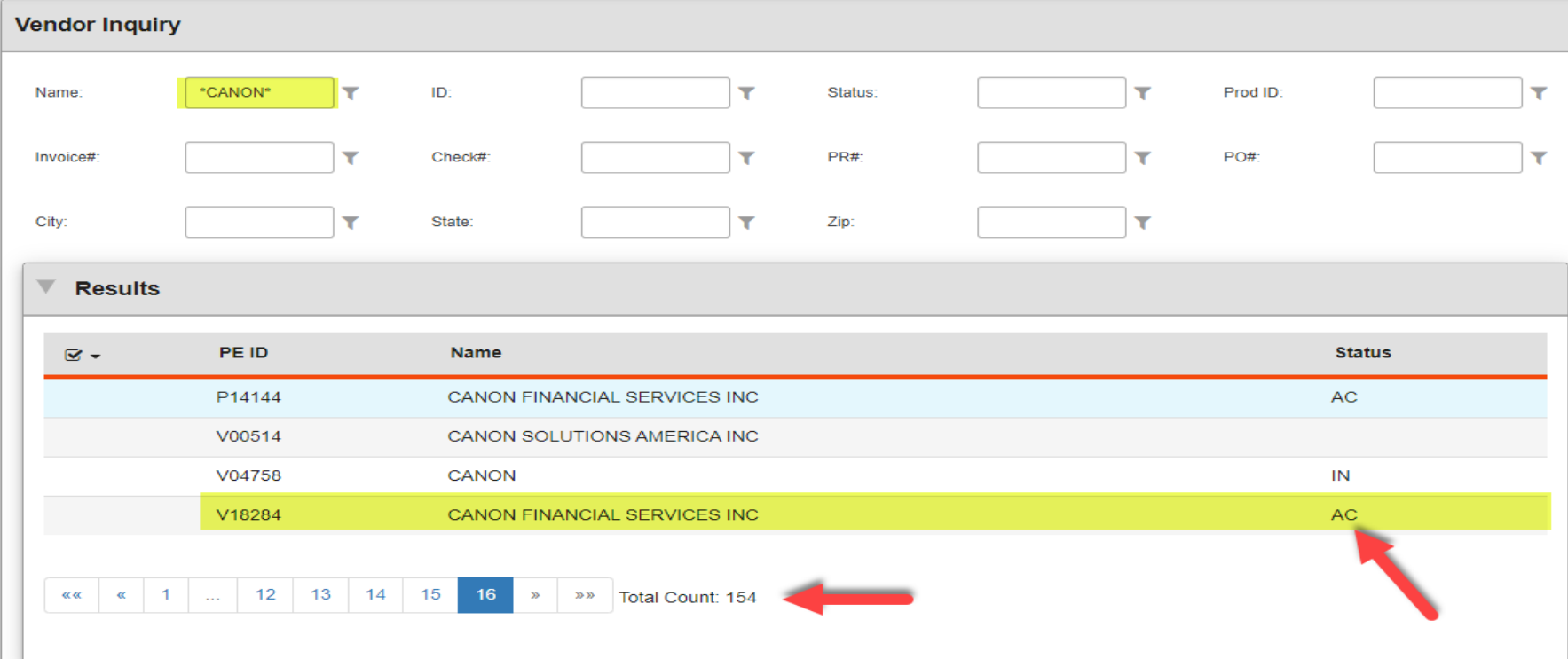

### **VENDOR INFORMATION SECTION**

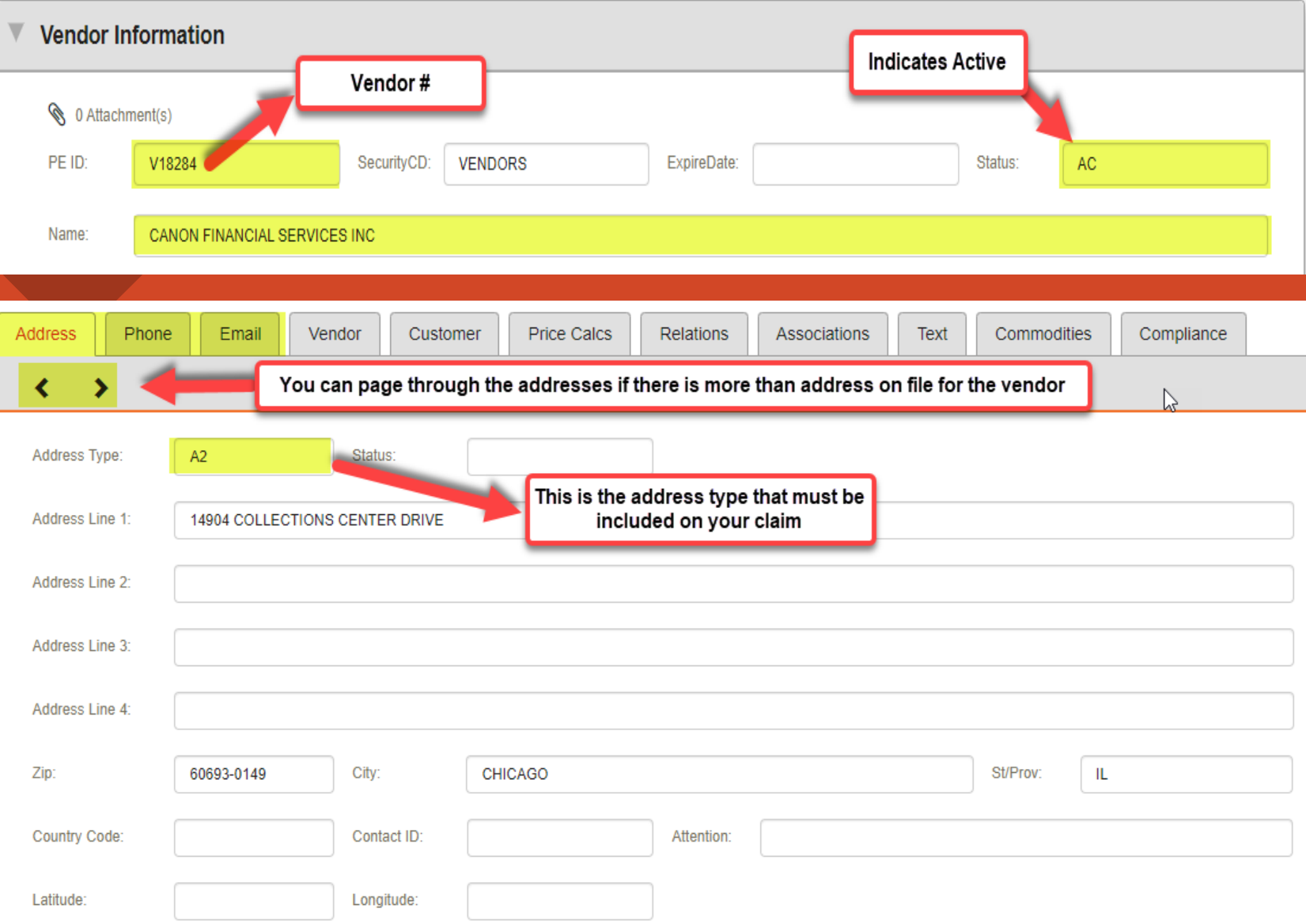

On the **Vendor Information** Section, you will find the following

> Vendor #

**1**

> Vendor Status (Active or Inactive)

> Vendor Name

Vendor Information – **Address** Section **2**

You are also able to find the vendor address, phone number, and email information at the bottom of the vendor information section.

The **Address** tab will include all addresses on file for the vendor. Please select the address type on your claim that you want the payment issued to.

The **Phone** and **Email** tabs will include any phone numbers or email addresses you included on your vendor request. If the information is blank this indicates that we do not have any phone or email information on file for the vendor.

### **PURSHASE REQUISITIONS/ORDERS SECTION**

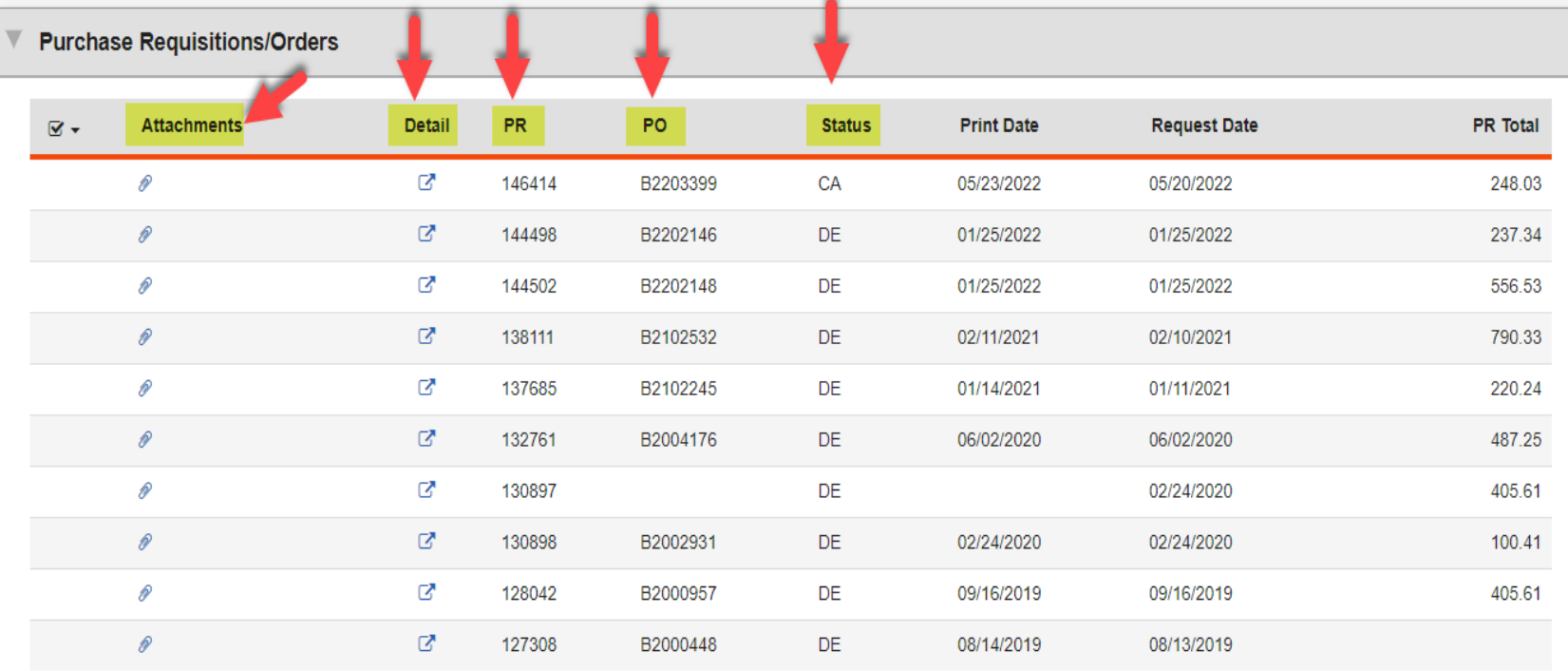

In the **Purchase Requisitions/Orders**  Section you can find any PR and PO information associated to your vendor search. **1**

> The **Attachments** column will include the scanned backup you attached to your PR request.

> The **Detail** column will include a link to POIQ where you can view the PO details.

> The **PR** column will include the PR number.

> The **PO** column will include the PO number.

> The **Status** column will include the status the PO number. CA = Cancelled and DE = Disencumbered.

## **INVOICES SECTION**

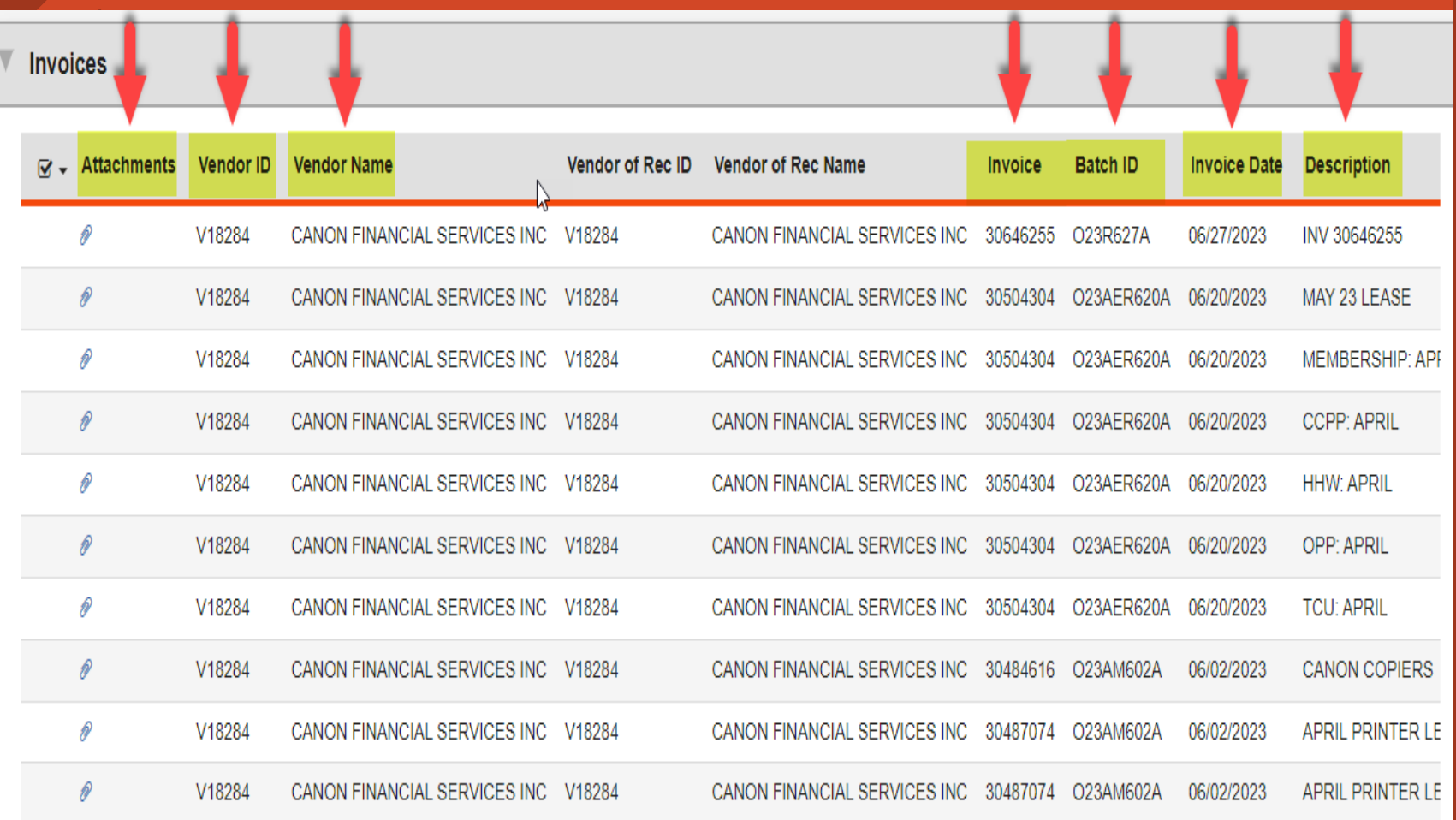

In the **Invoices** Section you can find any invoice related information.

**1**

> The **Attachments** column will include a copy of the scanned claim.

> The **Vendor ID** will include the vendor number associated to the vendor's name.

> The **Vendor Name** column will include the actual vendor's name as set up in the system per the vendor's W9.

> The **Invoice** column will include the Invoice Number assigned by AP Staff.

> The **Batch ID** column includes the assigned batch number.

> The **Invoice Date** column includes the date the payment was keyed into the system.

> The **Description** column includes a description of the payment as indicated in the claim or in the PR request.

## **PAYMENTS SECTION**

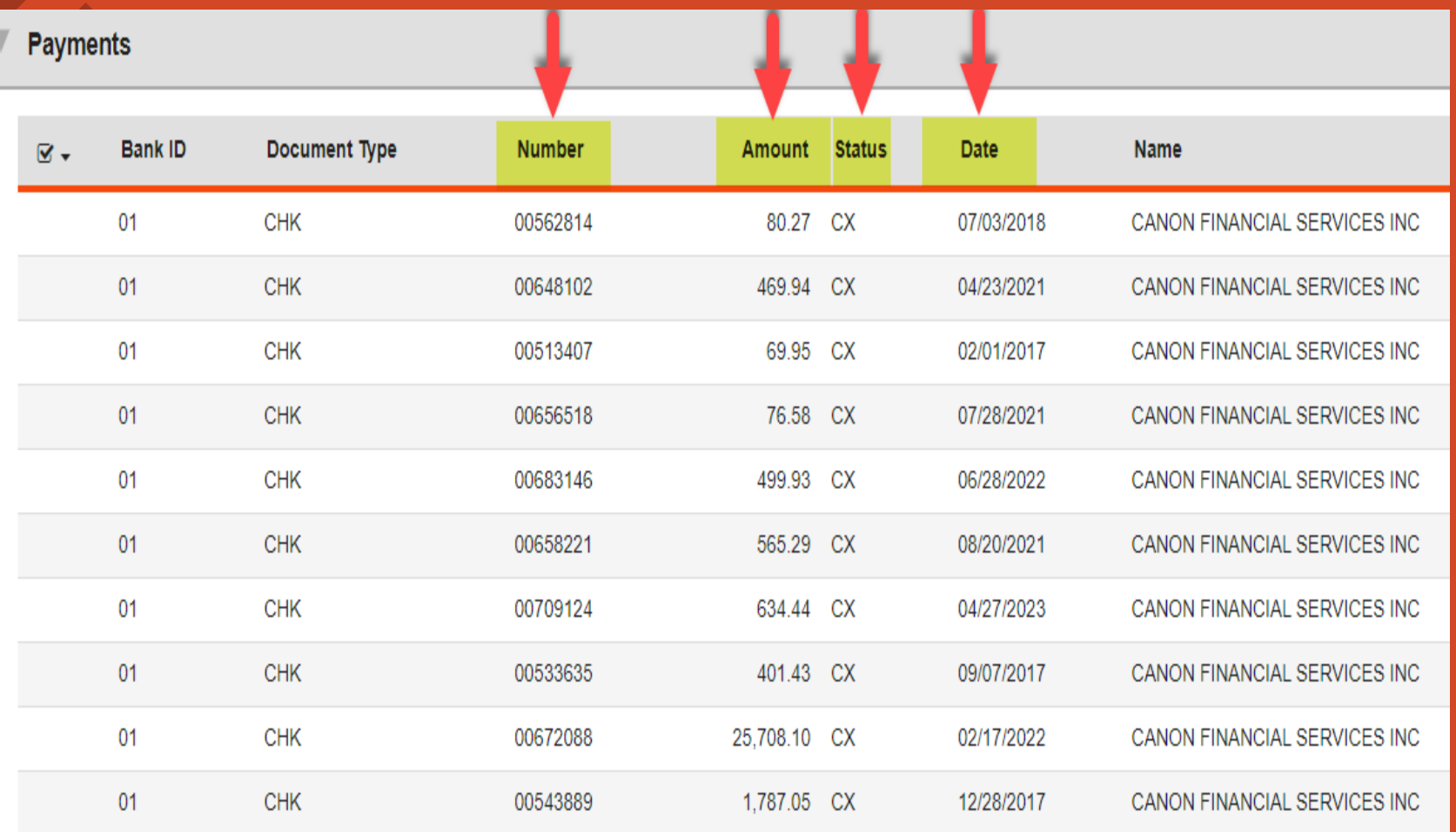

If you have security to view **Payment Information** you will find the following in this section:

**1**

> The **Number** column will include the check number associated to your claim payment.

> The **Amount** column will include the amount paid.

> The **Status** column will provide details of the check status.  $IS =$  Issued,  $CX =$ Cashed, RV = Reversed

> The **Date** section will include the date the check was issued.